## **WiFi: Configure eduroam for Google Chromebook**

- 1. Click the **WiFi icon** in the lower right corner of the **desktop**.
- 2. Select **eduroam**.
- 3. Under **EAP Method**, select **PEAP**.
- 4. Under **EAP Phase 2 authentication**, select **MSCHAPv2**.
- 5. Under **Server CA certificate**, select **Default**.
- 6. Enter your **UTAD@rockets.utoledo.edu** (eg. Jsmith4@rockets.utoledo.edu) in the **Identity** field.
- 7. Enter your **UTAD password** in the **Password** field.
- 8. Click **Connect**.

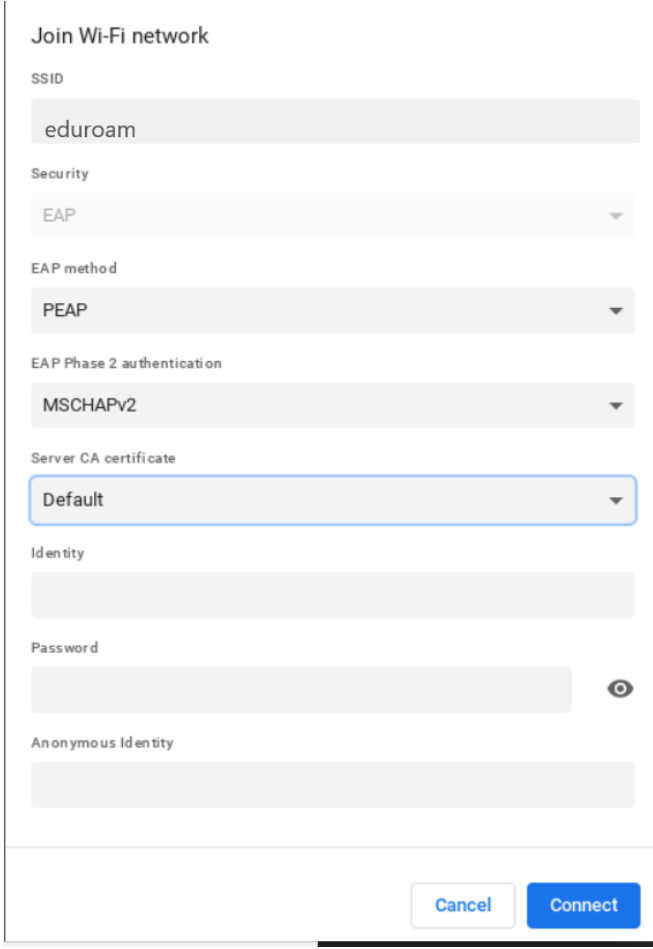

Please contact th[e IT Help Desk](https://ithelp.utoledo.edu/) for further assistance.